Landwirtschaftsamt

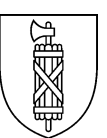

# **Antrag zur Korrektur der Landwirtschaftlichen Nutzfläche (LN)- Anleitung**

## Ablauf des Verfahrens:

- 1. Der Bewirtschafter reicht per E-Mail oder Post ein vollständig ausgefülltes **"Meldeformular für Korrekturen der Landwirtschaftlichen Nutzfläche (LN)"** nachfolgend Meldeformular genannt, beim Landwirtschaftsamt ein. Es muss **zwingend ein Plan** mitgeliefert werden, auf dem die Situation eindeutig erkennbar ist.
- 2. Das Landwirtschaftsamt prüft beim Eingang, ob das Formular vollständig ausgefüllt ist und ob die materiellen Voraussetzungen zur Weiterbearbeitung erfüllt sind. **Die Angabe einer E-Mail-Adresse ist zwingend.**
	- Ist das Meldeformular nicht vollständig ausgefüllt, oder sind die Voraussetzungen nicht erfüllt, wird das Gesuch zurückgewiesen (Info per E-Mail) und **nicht** weiterbearbeitet. Aus Sicht des Landwirtschaftsamtes ist das Verfahren beendet. Es steht dem Landwirten aber frei, sein Anliegen ein weiteres Mal - mit vollständigen Unterlagen - einzureichen. Es beginnt dann ein neues Verfahren.
- 3. Sind die Voraussetzungen erfüllt, wird die Änderung durch das Landwirtschaftsamt nachgeführt. Das Landwirtschaftsamt informiert den Einsender per E-Mail über das Resultat.

## Materielle Voraussetzung:

## **Das Mindestmass einer Einzelfläche die in die LN aufgenommen werden kann, ist 300 m<sup>2</sup> . Kleinere Flächen werden zurückgewiesen und nicht bearbeitet!**

## **Die Einzelfläche darf über Parzellengrenzen hinausgehen und allenfalls zwei verschiedene Bewirtschafter betreffen.**

Folgende Fälle können gemeldet werden. Die Beispiele auf den Seiten 8 - 10 ergänzen den Text.

- 1. Hofraum: Eine bewirtschaftbare Teilfläche des Hofraumes ist nicht als LN ausgeschieden.
- 2. Wiesenfläche: Eine bewirtschaftbare Teilfläche einer Wiese ist nicht als LN ausgeschieden.

Die Fälle 3-5 betrefffen Wald- oder Waldrandflächen. In sämtlichen Fällen wird das Kantonale Forstamt (KFA) vor dem Entscheid des Landwirtschaftsamtes beurteilen, ob es sich bei den beantragten Flächen effektiv nicht um Wald handelt.

- 3. Waldrand: Eine Fläche entlang des Waldes wird landwirtschaftlich genutzt, ist aber als Wald ausgeschieden.
- 4. Waldlichtung: Eine landwirtschaftlich nutzbare Fläche im Wald ist nicht als LN ausgeschieden.
- 5. Waldflächen: grössere Flächen, welche an LN grenzen, sind nicht als solche ausgeschieden.

**Flächenreduktionen durch Stallneubau, Erweiterung des Hofraumes, Siloballenlager, etc. welche die oben erwähnten Bedingungen erfüllen, müssen ebenfalls gemeldet werden.** 

Kanton St.Gallen Volkswirtschaftsdepartement

Landwirtschaftsamt

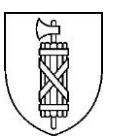

## **Meldeformular für Korrekturen der landwirtschaftlichen Nutzfläche (LN)**

## **Antragsteller:**

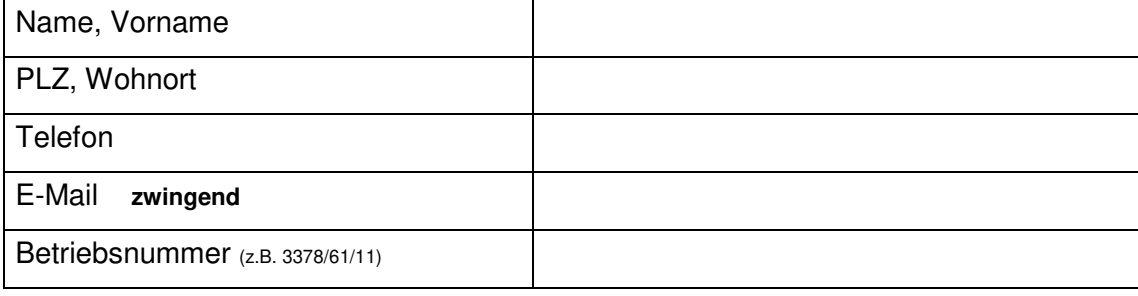

## **Meine Meldung betrifft folgende Parzelle:**

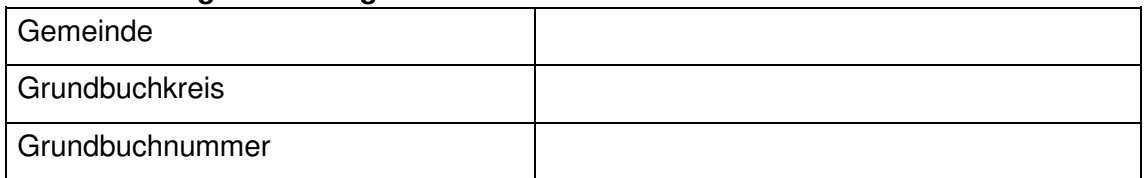

## **Beschreibung des Mangels und Korrekturantrag:**

**(Es muss zwingend ein Plan gemäss den Beispielen auf den Seiten 8-10 der Wegleitung eingereicht werden)**

## **Welche Nutzung soll auf der bereinigten LN erfasst werden?**

#### **Bitte beachten Sie das Mindestmass pro Einzelfläche. Dieses muss 300m2 betragen, damit das Gesuch weiterbearbeitet wird.**

Das ausgefüllte Meldeformular inklusive Plan senden Sie bitte an: direktzahlungen@sg.ch oder: Landwirtschaftsamt, Meldeformular LN, Unterstrasse 22, 9001 St.Gallen **Unvollständige Anträge werden nicht behandelt und zurückgewiesen.**

Das Landwirtschaftsamt informiert Sie per Mail über das Resultat der Abklärungen.

#### Vorgehen: Wie wird eine Orthofotoplan erstellt?

Im Geoportal [\(www.geoportal.ch\)](http://www.geoportal.ch/) drücken Sie auf Start um ins Programm einzusteigen.

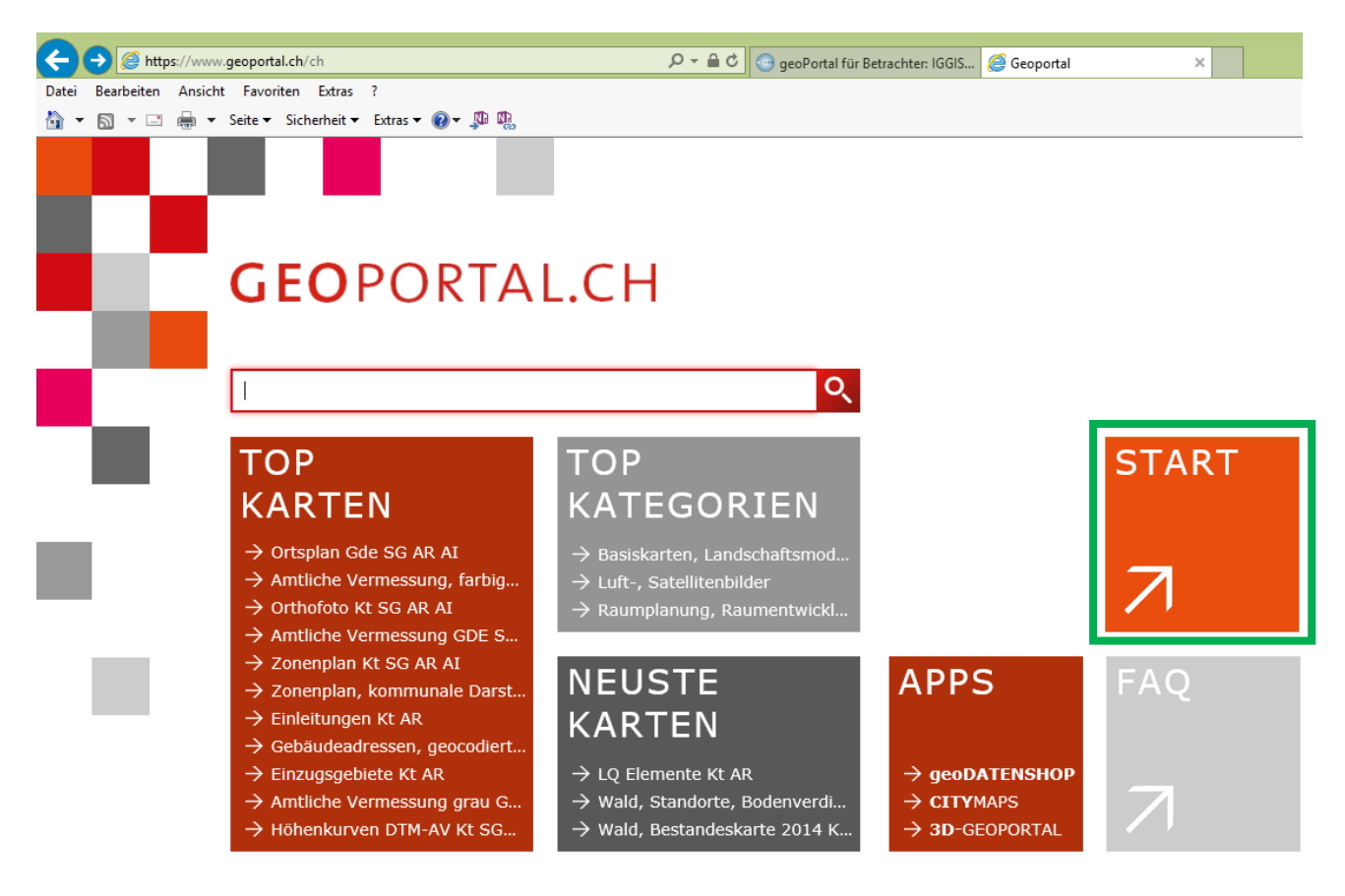

Geben Sie dann im Suchfenster die Parzellennummer und die Standortgemeinde ein wählen den Datensatz mit Liegenschaft ... aus und drücken Enter. Danach öffnen Sie die Kartenauswahl.

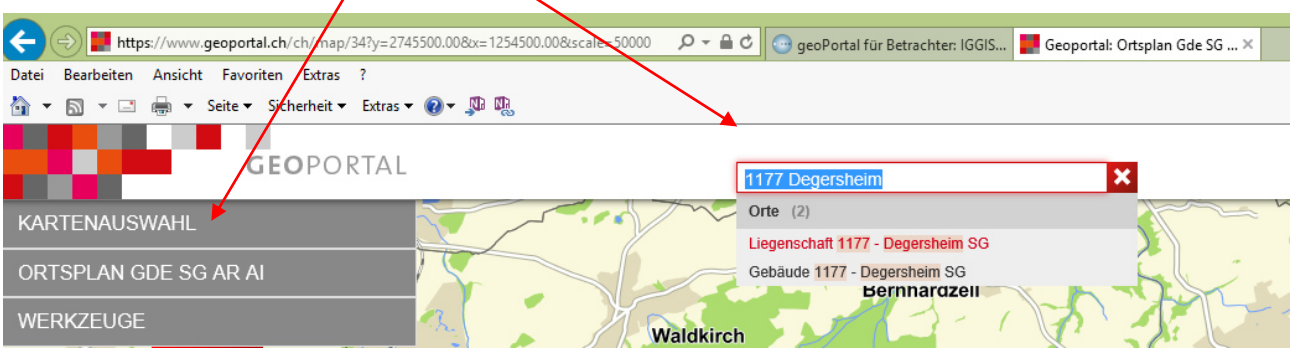

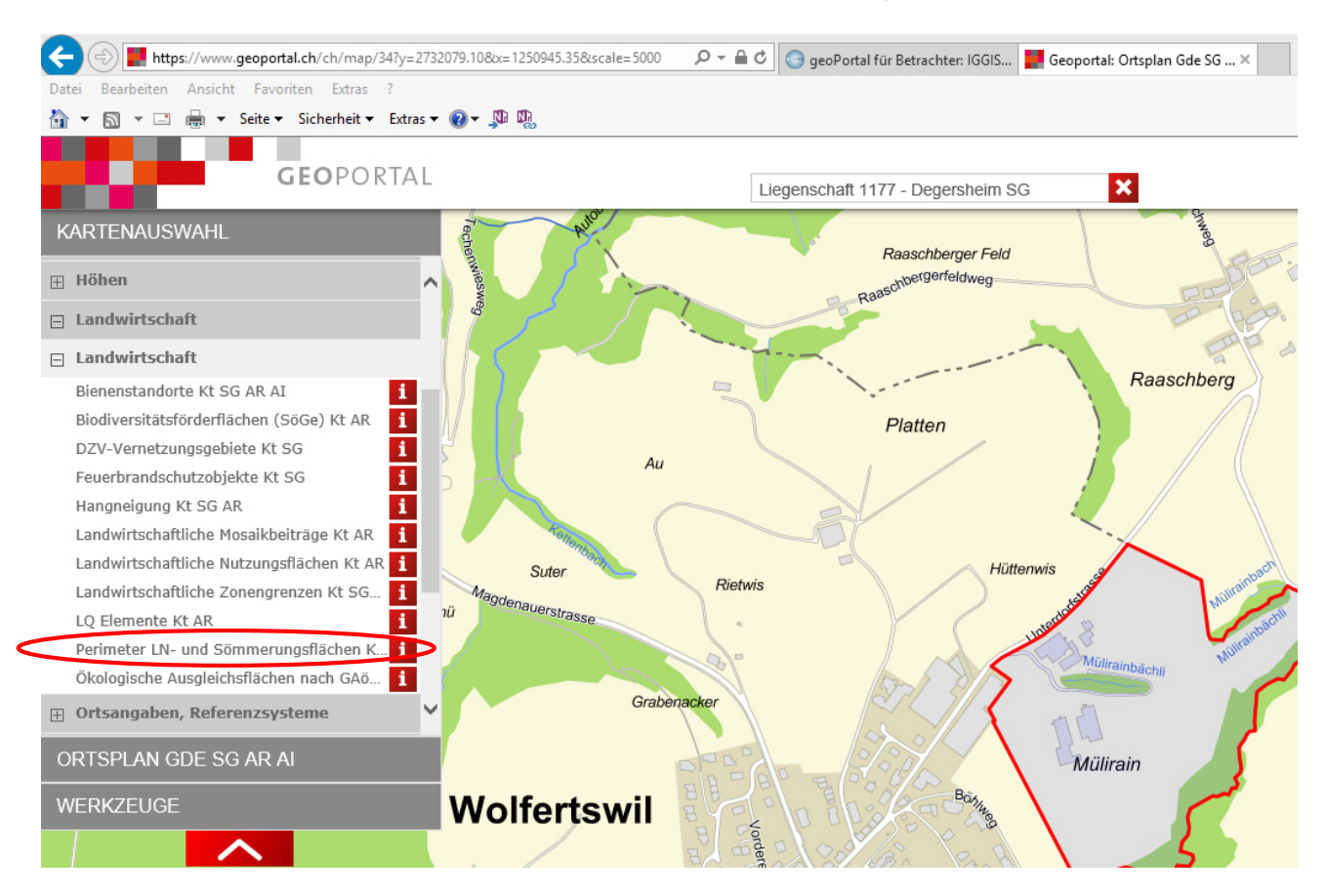

## Unter Landwirtschaft / Landwirtschaft / Perimeter LN- und Sömmerungsflächen wird Ihnen….

… diese Karte angezeigt.

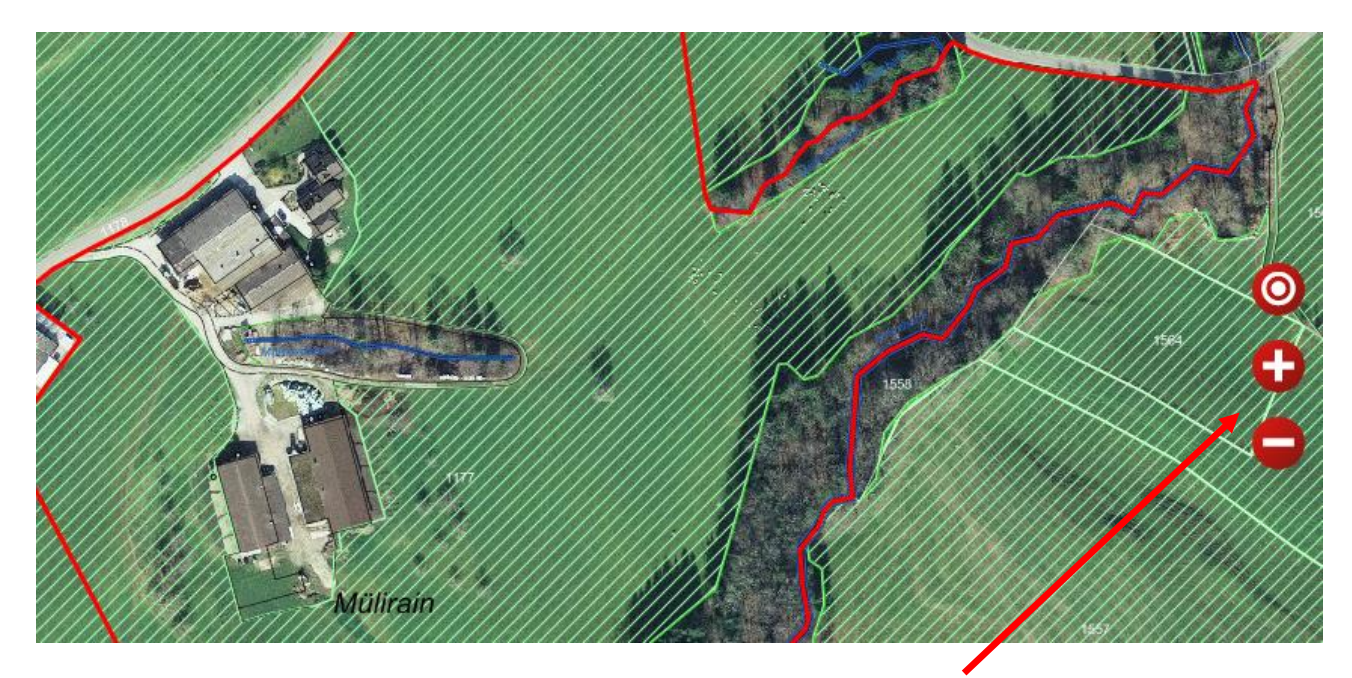

Mit gehaltenem Links-Klick auf der Maus und Verschieben, sowie den + und – auf der Seite, können Sie sich den gewünschten Kartenausschnitt anzeigen lassen (siehe nächste Seite oben).

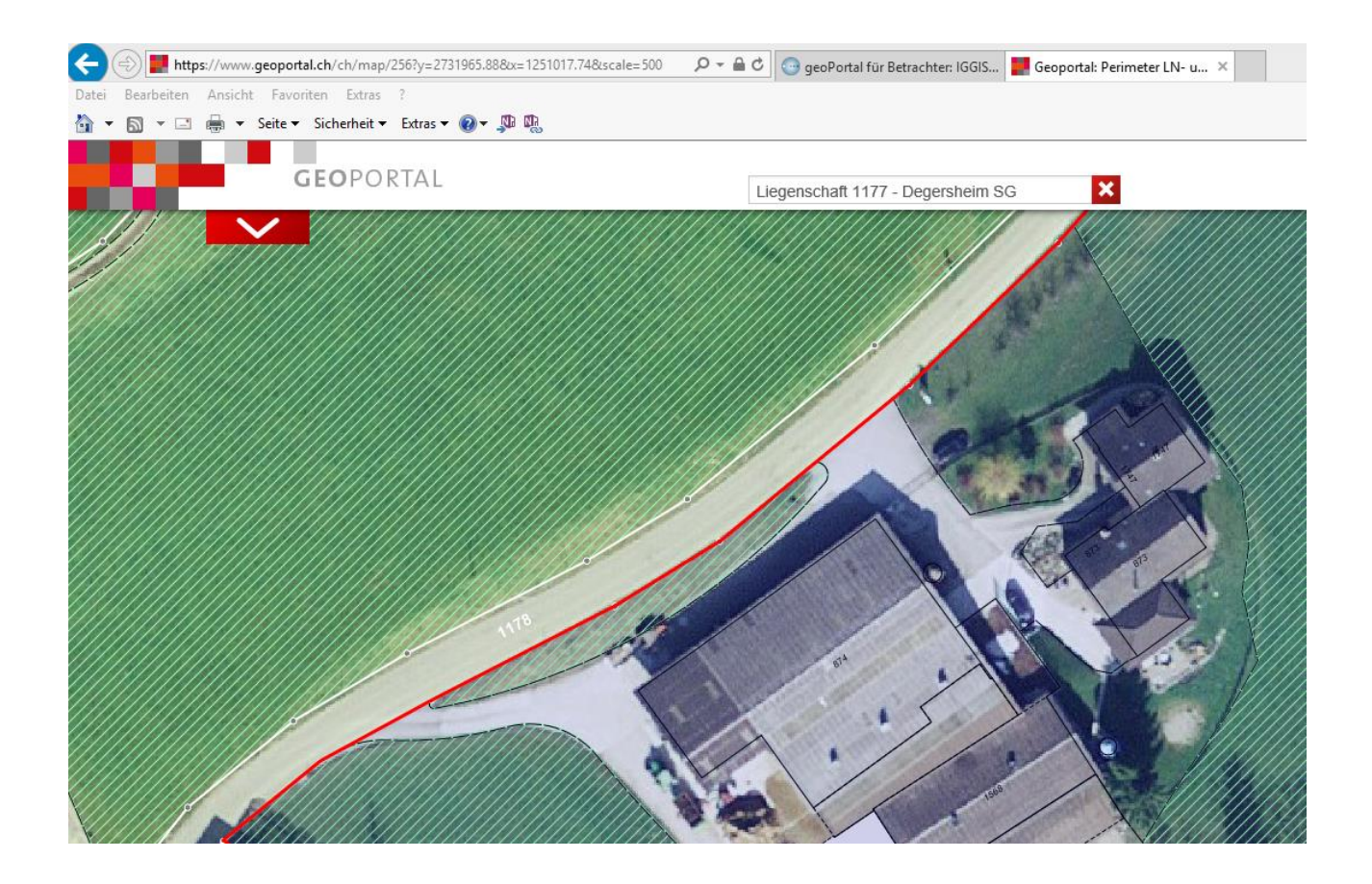

Mit einem Klick auf die hellgrün schraffierte Fläche erhalten Sie unter Landwirtschaftliche Nutzflächen.. folgende Zusatzinformationen:

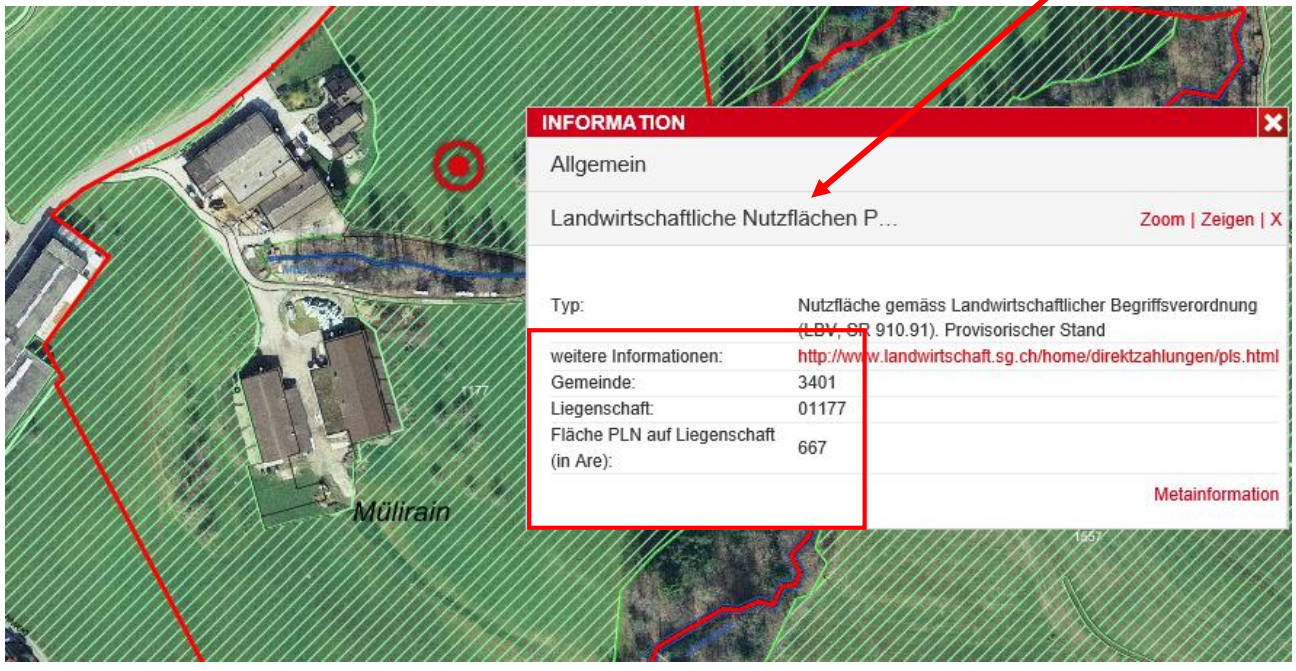

## **Vorgehen, Fläche messen, einzeichnen und ausdrucken:**

Auf diesem Muster ist zu erkennen, dass ein Teil des Hofraumes nicht schraffiert und somit nicht Teil der LN ist. Er kann jedoch zusammenhängend mit der übrigen LN genutzt werden. Nun zeichnet man die Fläche, welche in die LN aufgenommen werden soll im Geoportal ein. Unter Werkzeuge / Messen / Fläche wird ein Messvorgang gestartet. Durch anklicken der Eck- und Scheitelpunkte der zu messenden Fläche und einem abschliessenden Doppelklick kann die Fläche hervorgehoben und gemessen werden.

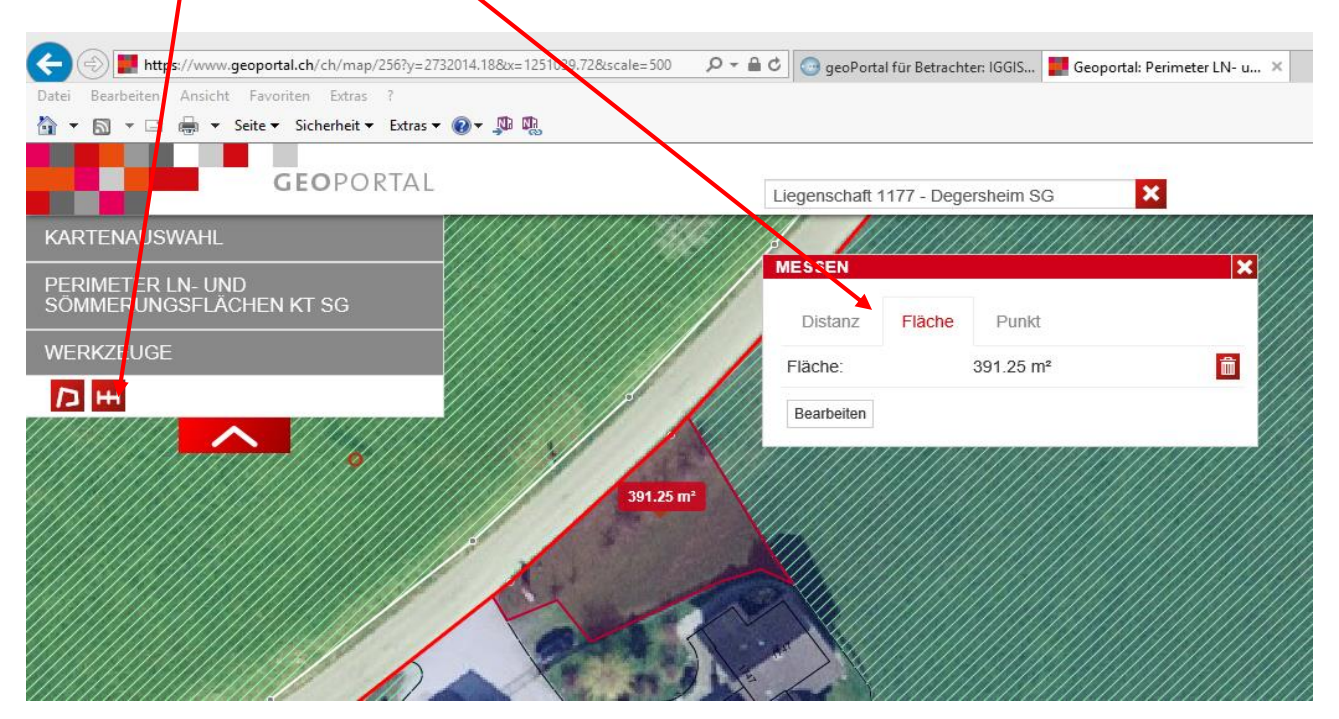

Wenn das Drucken Symbol anklicken, ....

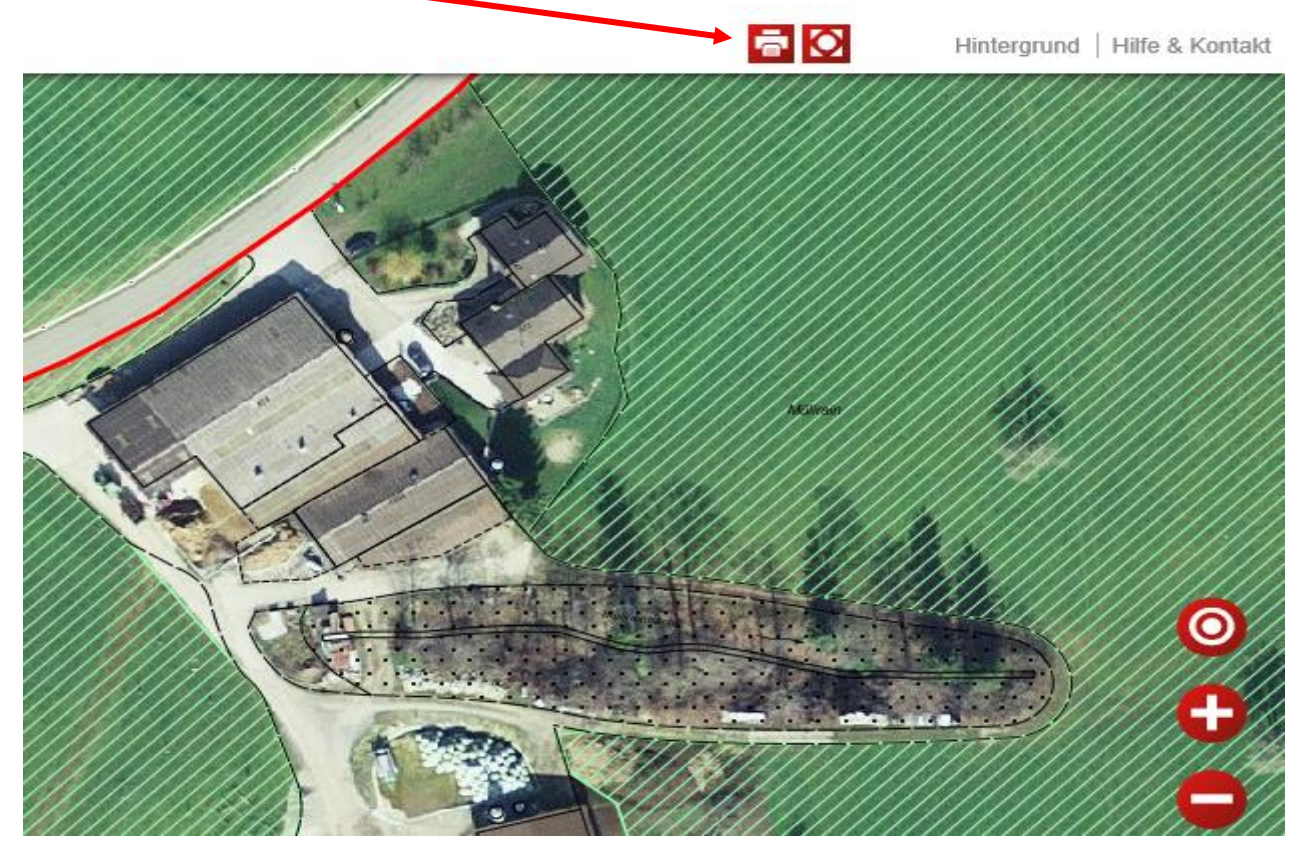

…wird Ihnen folgende Ansicht aufbereitet. Sie können auch jetzt noch mit gehaltenem Links-Klick den Ausschnitt zurecht rücken.

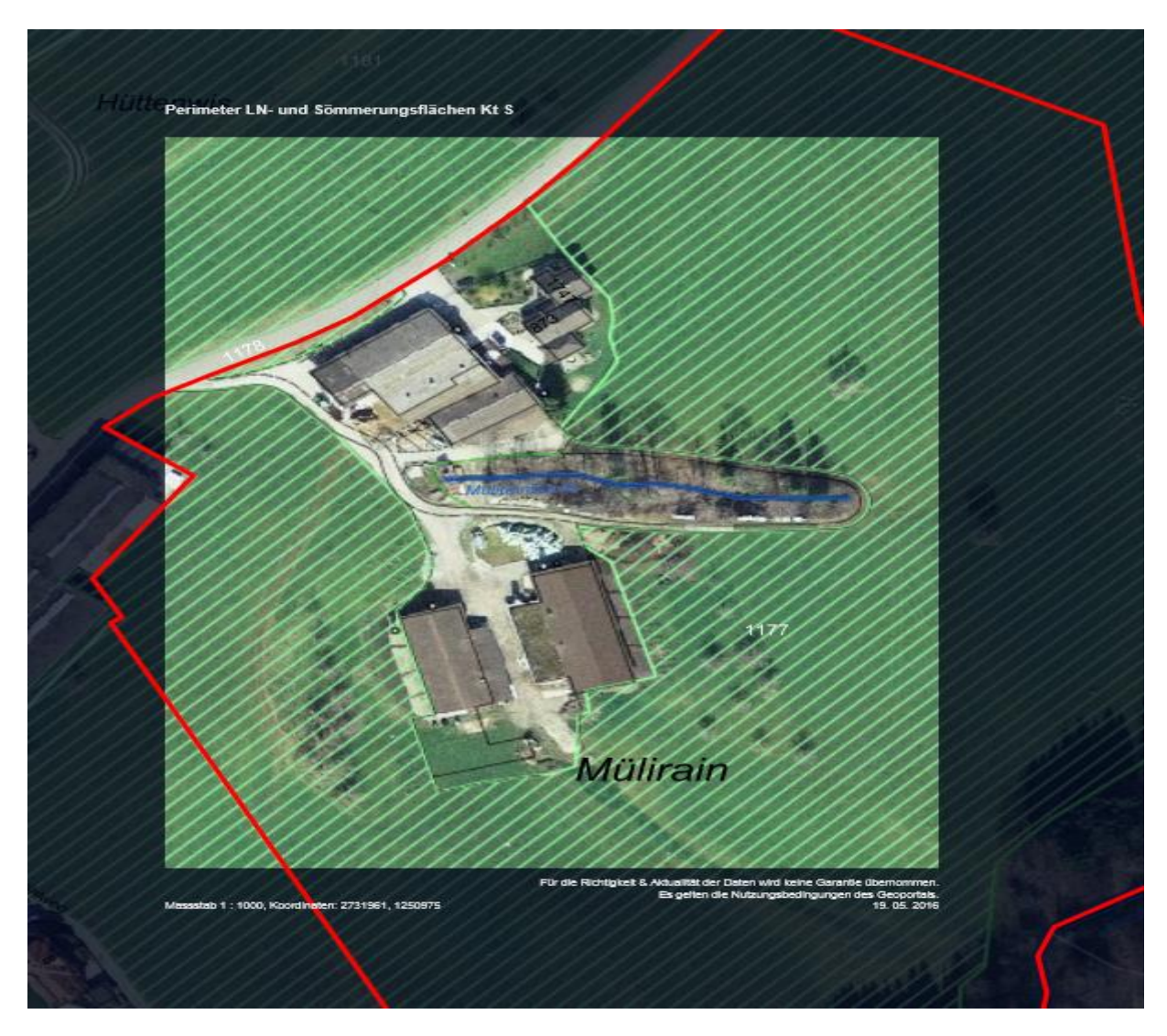

Drücken Sie zum Abschluss den Drucken Knopf und fertig ist der Katenausschnitt.

 $\mathbf{r}$ 

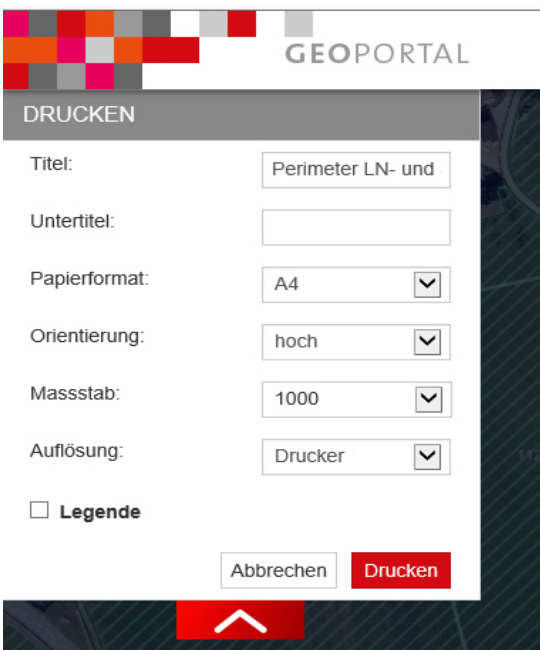

## **1. Beispiel Hofraum**

Die rot markierte Fläche ist dem Hofraum oder der Gartenanlage zugewiesen, sie wird aber landwirtschaftlich genutzt.

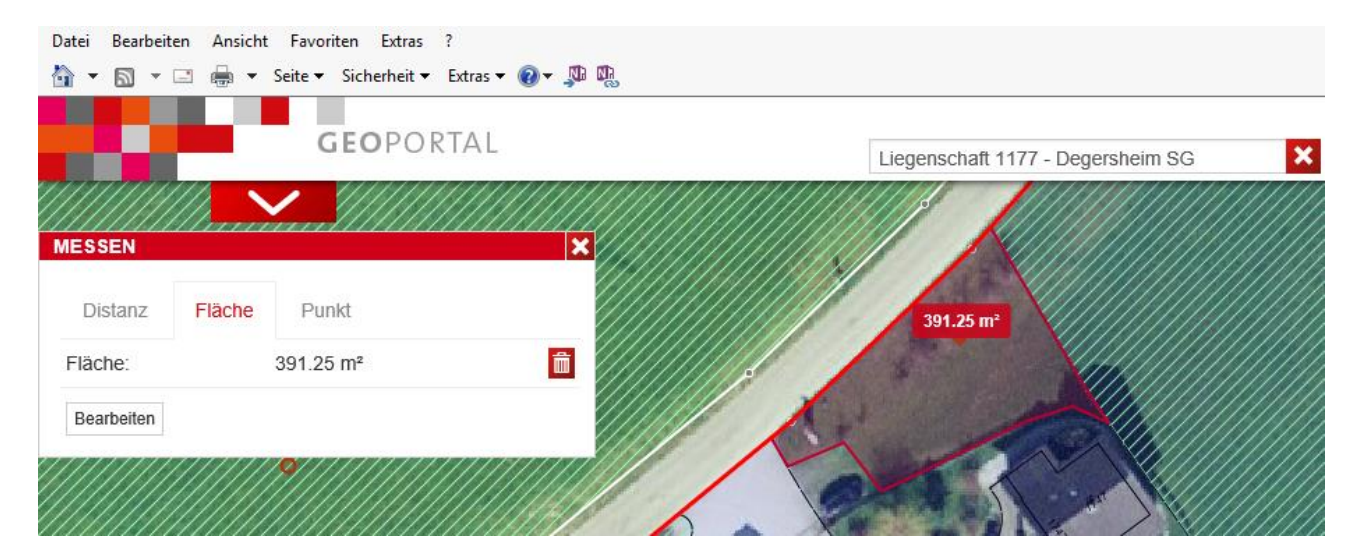

## **2. Beispiel Wiesenfläche**

Die rot markierte Fläche wurde der Bodenbedeckung übrige humusierte Flächen zugewiesen. Deshalb erscheint diese nicht als schraffierte LN-Fläche. Sie wird aber landwirtschaftlich genutzt.

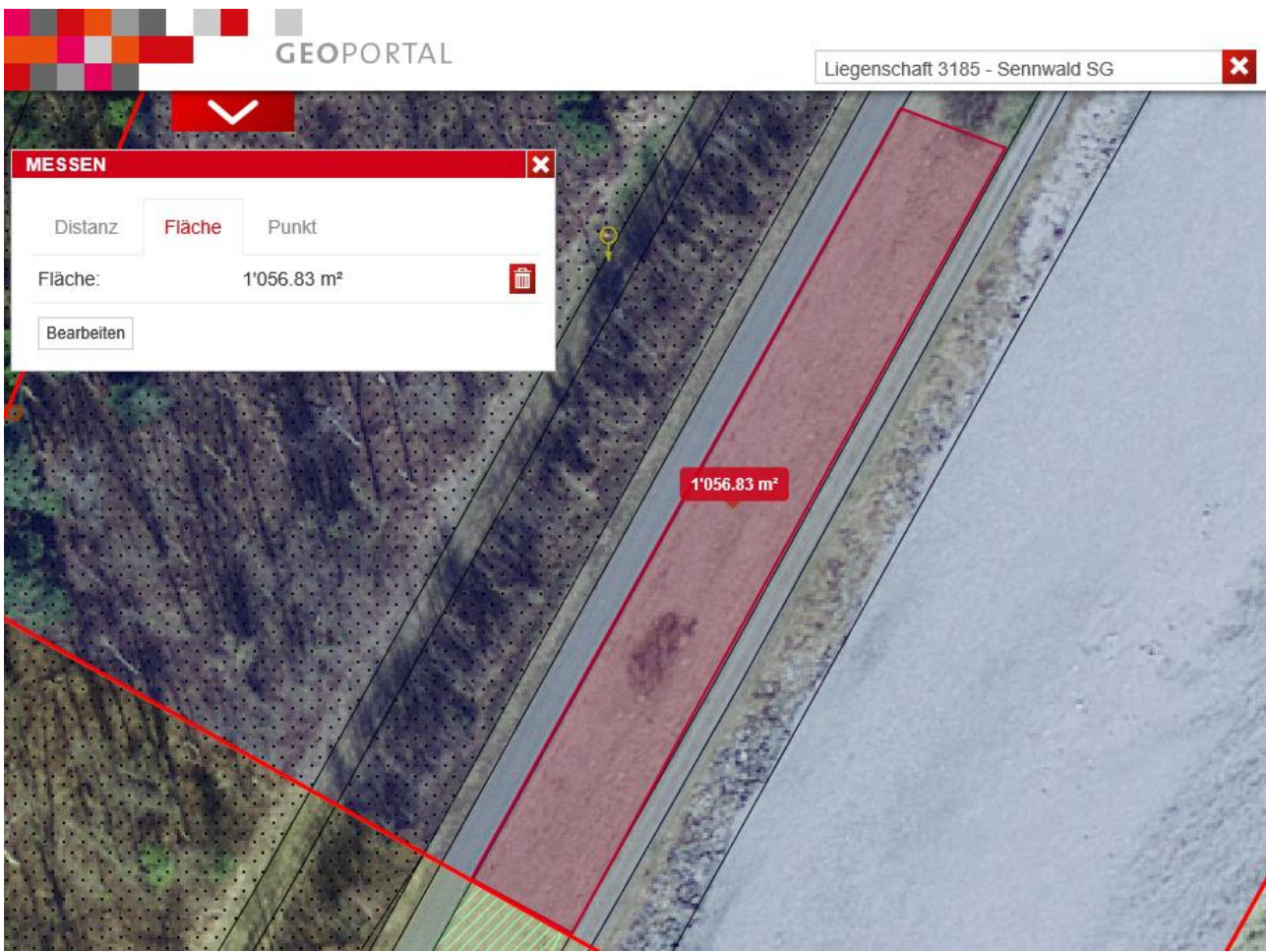

## **3. Beispiel Waldrand**

Der rot markierte Waldrand wird landwirtschaftlich bewirtschaftet, ist aber dem Wald zugewiesen (gepunktet). Dieser Fall wird zwingend durch das kantonale Forstamt, KFA beurteilt.

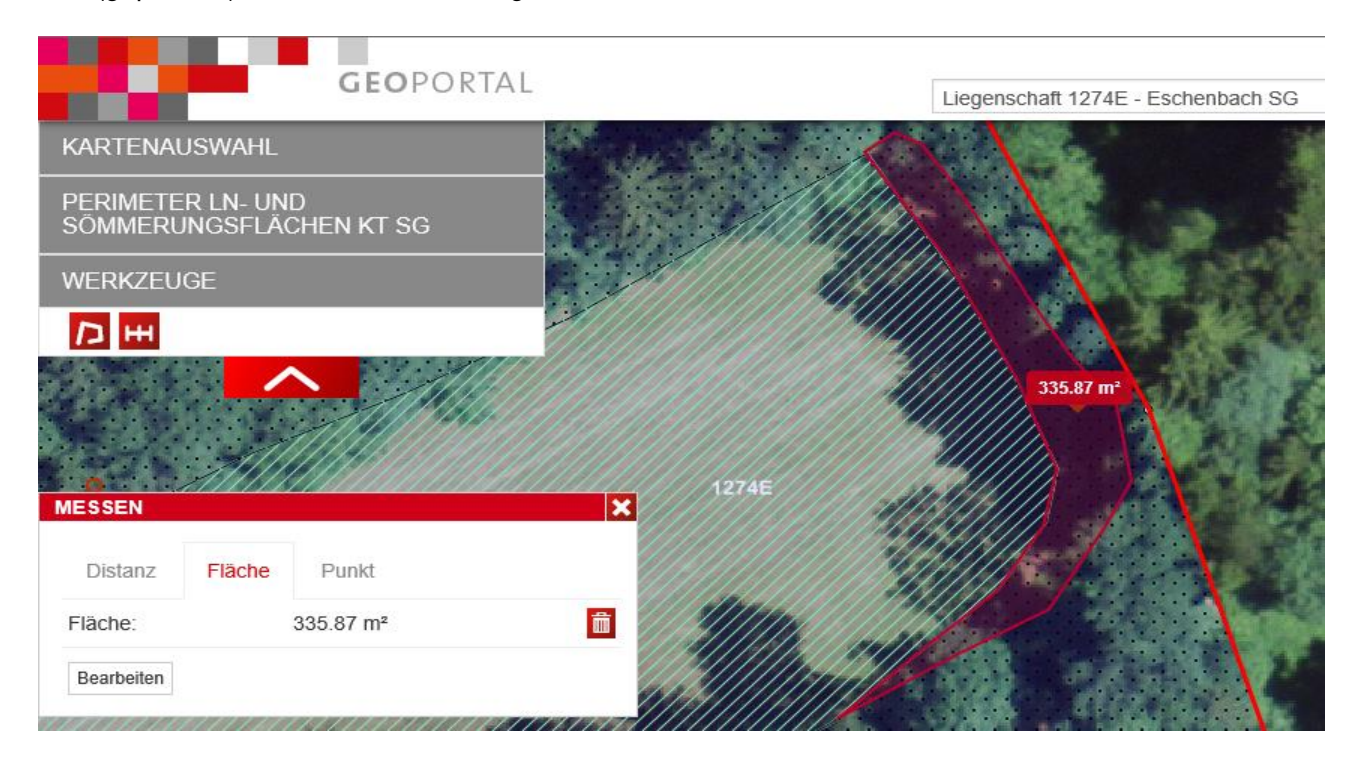

## **4. Beispiel Waldlichtung**

Die landwirtschaftlich genutzte Fläche liegt komplett innerhalb des Waldes. Dieser Fall wird zwingend durch das kantonale Forstamt, KFA beurteilt.

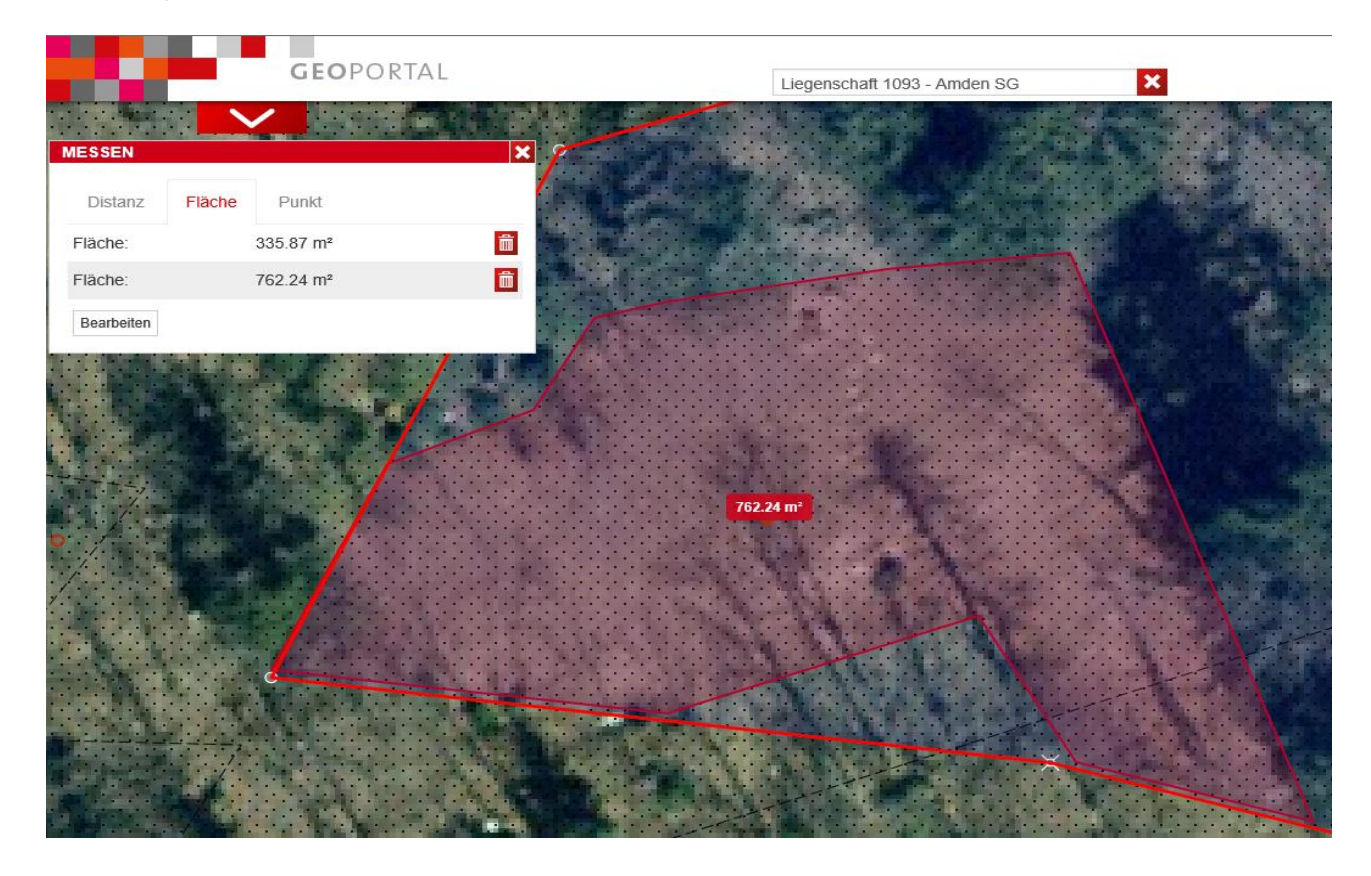

## **5. Beispiel Waldflächen**

Die rot eingezeichnete, gepunktete Fläche ist bisher dem Wald zugewiesen, wird aber landwirtschaftlich genutzt. Dieser Fall wird zwingend durch das kantonale Forstamt, KFA beurteilt.

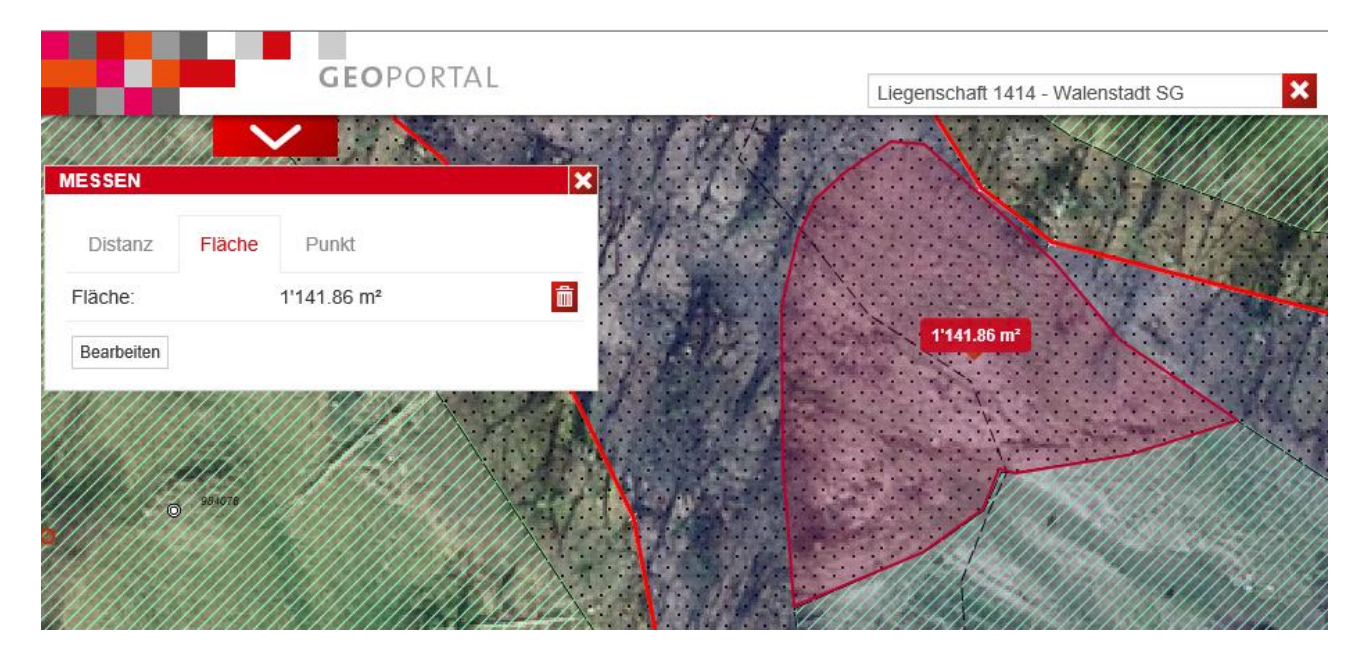